## **Instructivo para la carga de fotos - Portal PAC de Lotería de Santa Fe**

Se detallan los pasos para realizar la carga de fotos de un agente, desde el portal del pac.

1- Se debe ingresar al portal desde la siguiente dirección

<https://pac.loteriasantafe.gov.ar/>

2- Se debe ingresar a la opción **INICIAR SESIÓN**.

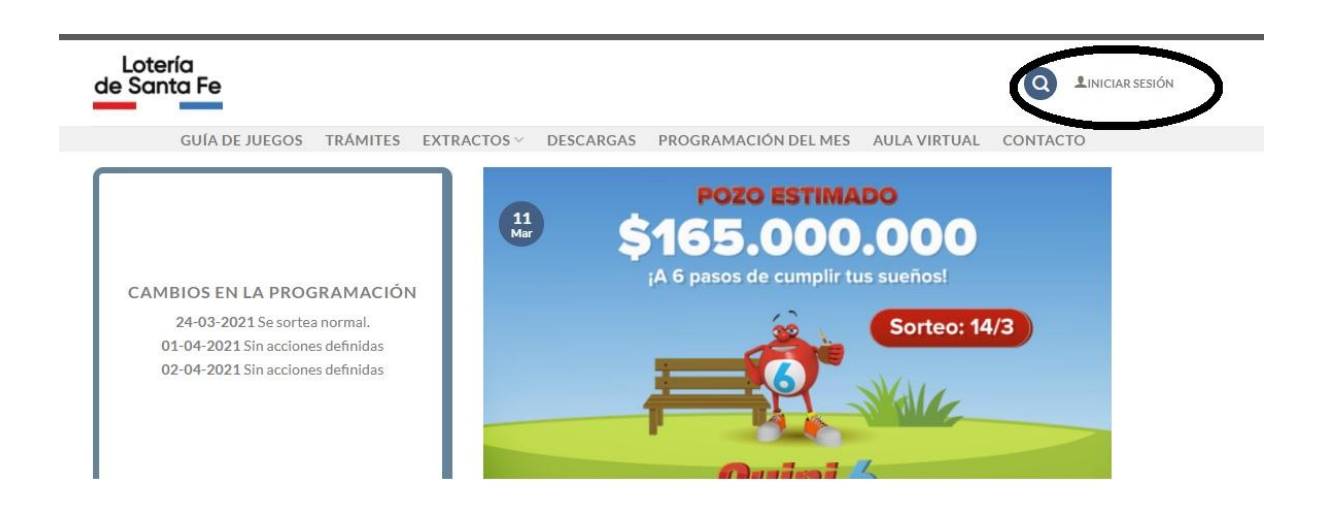

3- Ingresar con usuario y clave.

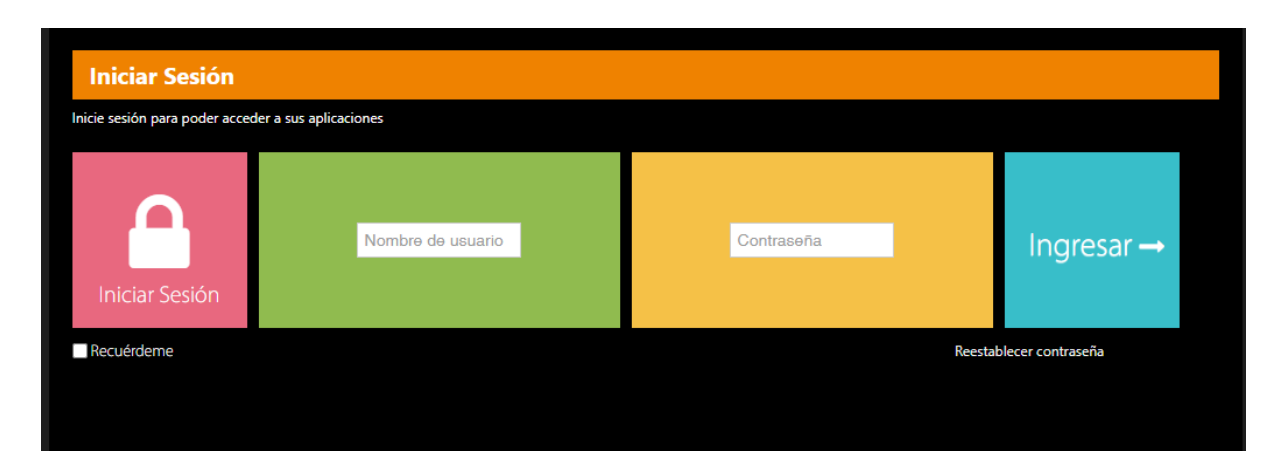

4- Se debe ingresar a la opción **MI PERFIL**.

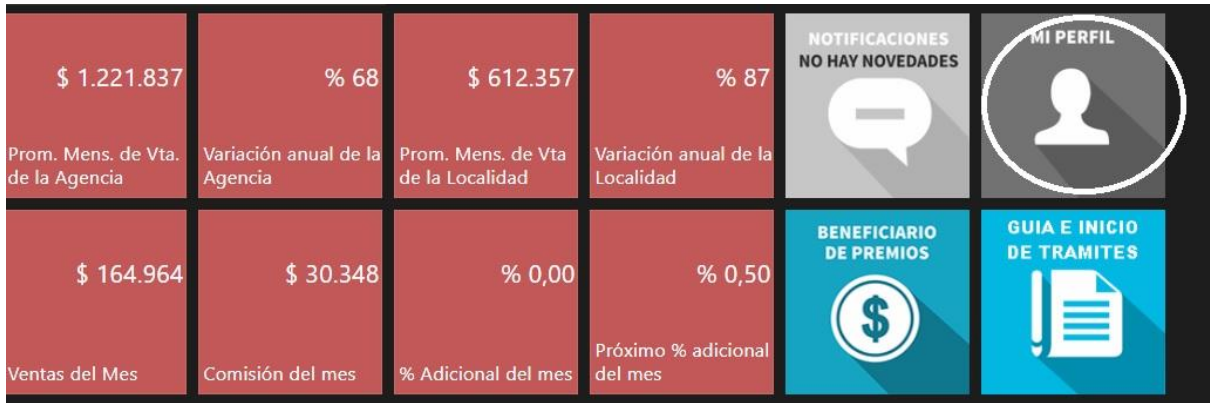

5 - Se debe ingresar a la opción **GALERÍA**.

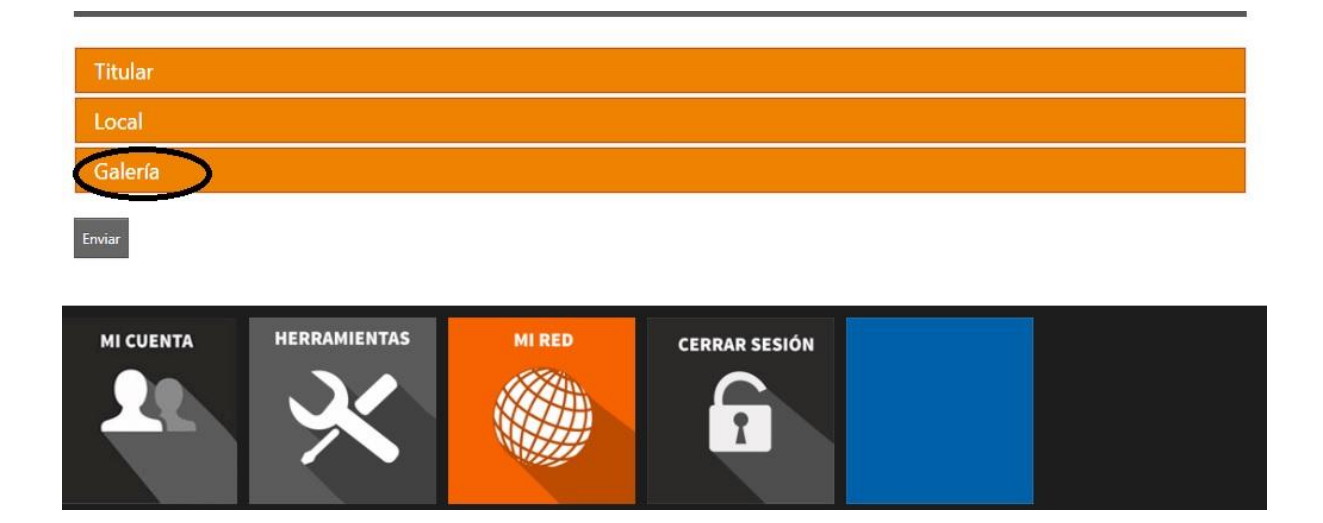

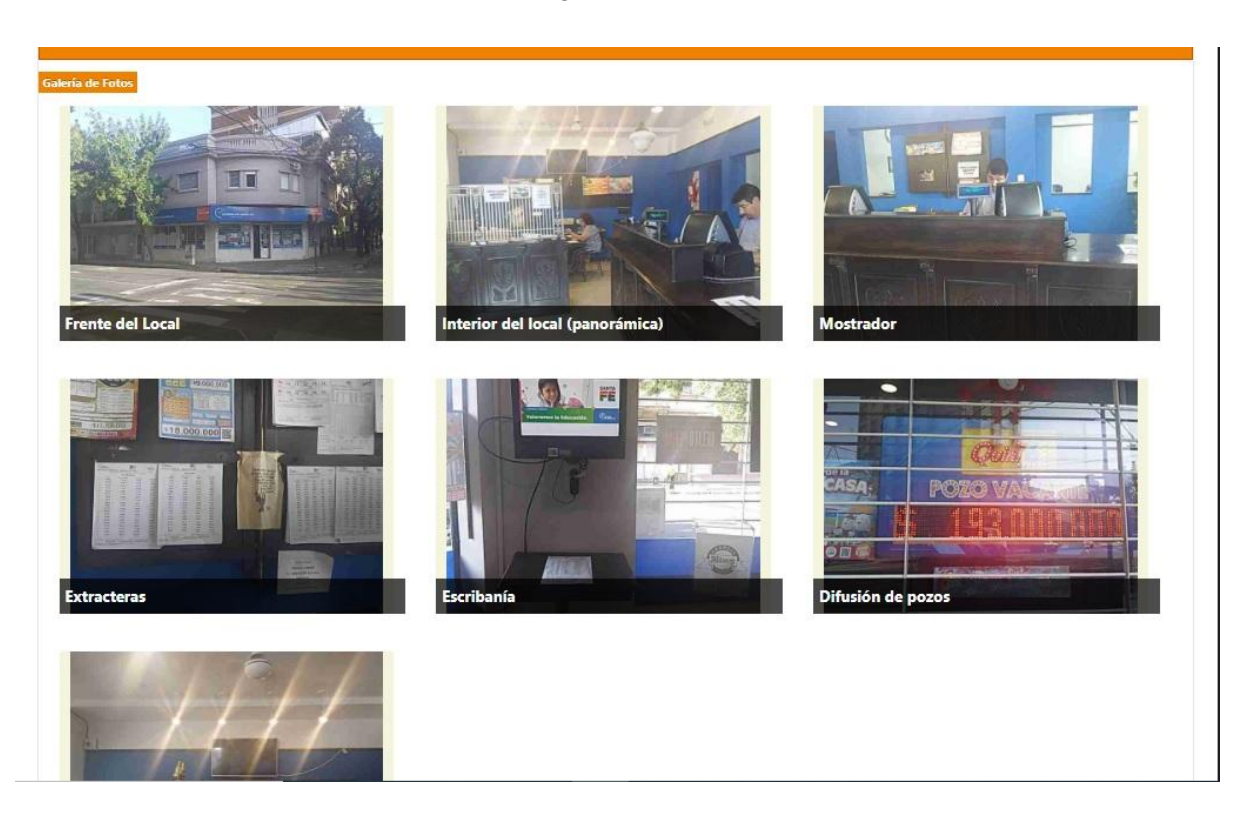

6 - A continuación podrá visualizar las imágenes que actualmente se muestran en su perfil.

7 - Haciendo un **click** con el mouse **sobre cada foto**, el Portal PAC le permitirá seleccionar una **NUEVA FOTO** para actualizar su perfil.

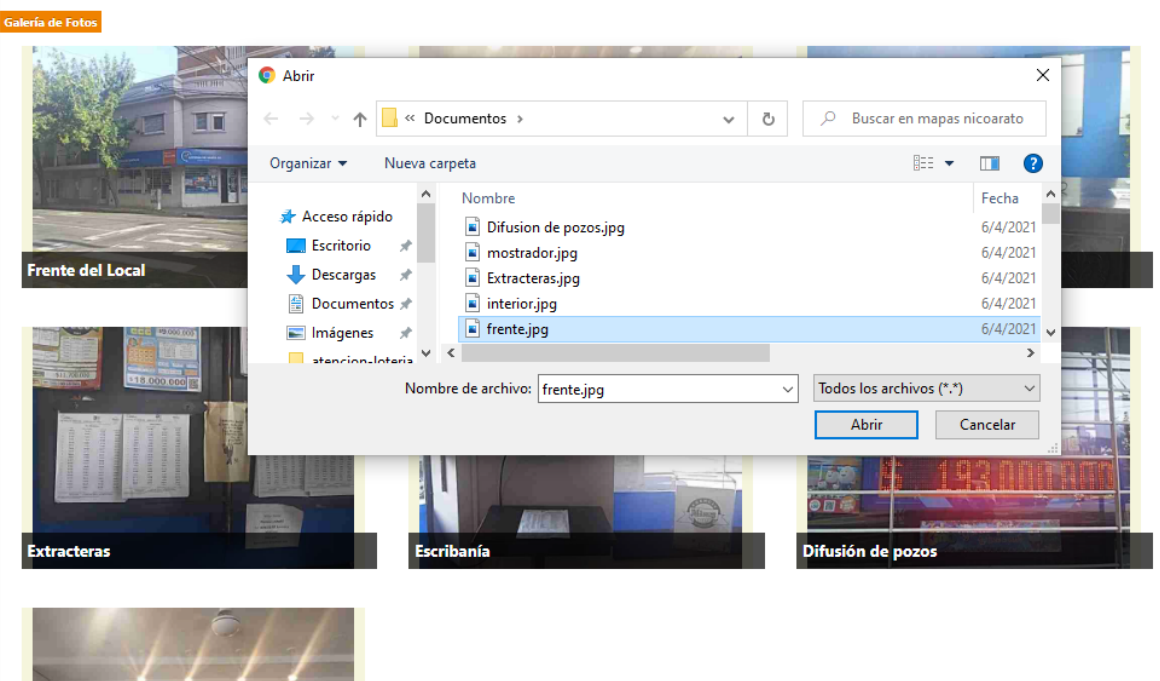

## 8 - **Recomendaciones** al respecto de la captura de la imagen:

- Posición siempre **horizontal del celular** o cámara que se utilice.
- Resolución del dispositivo: **640 X 480**
- Luego de ingresadas las nuevas fotos, presionar sobre el botón **ENVIAR**.